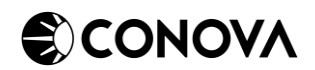

# EINRICHTUNGSGUIDE – BARRACUDA CLIENT-2-SITE VPN

#### 1 • VPN-CLIENT SOFTWARE HERUNTERLADEN

Sie können immer die aktuelle Version der VPN-Client Software unter folgendem Link herunterladen:

<https://downloads.conova.com/niss/vpn/>

Hierbei werden Benutzername und Passwort abgefragt, wobei Sie folgende Daten verwenden können:

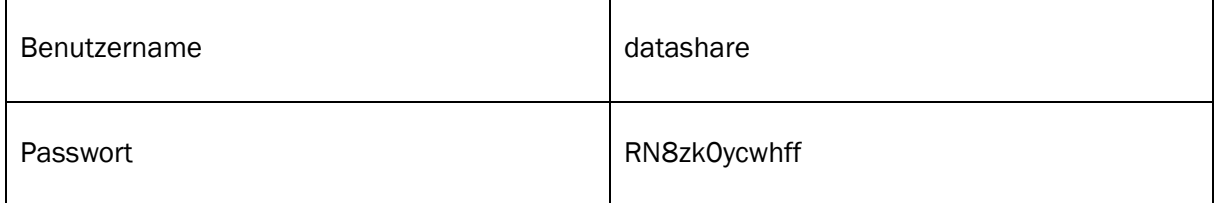

Das Download-Portal sieht in etwa so aus:

### Index of /niss/vpn

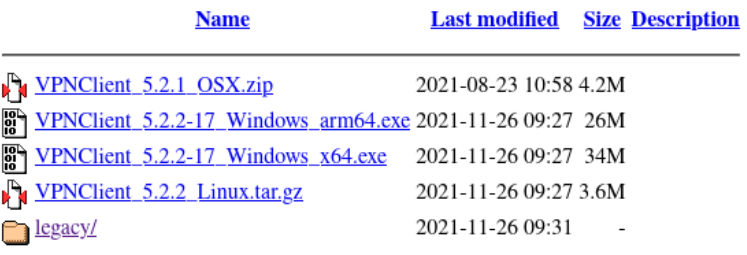

Bitte laden Sie immer die aktuelle Version der VPN-Client Software herunter, es sei denn, Sie werden von einem conova Support Mitarbeiter anders angewiesen.

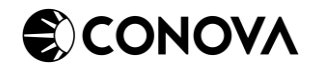

#### 2 • INSTALLATION DER VPN-CLIENT SOFTWARE

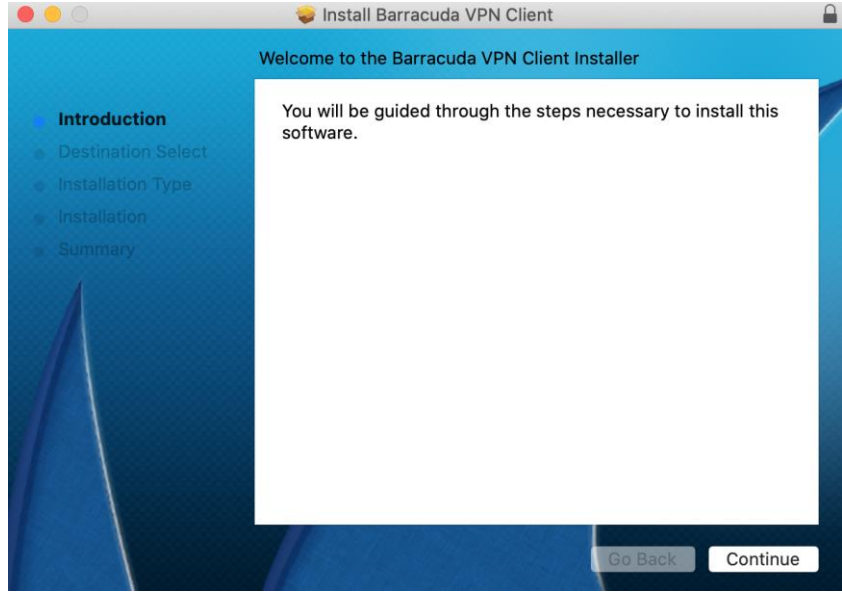

Führen Sie die heruntergeladene Installationsdatei aus. Sie sollten folgendes Fenster sehen:

Klicken Sie auf "Continue" um fortzufahren! Danach sollten Sie zum Start der Installation gelangen:

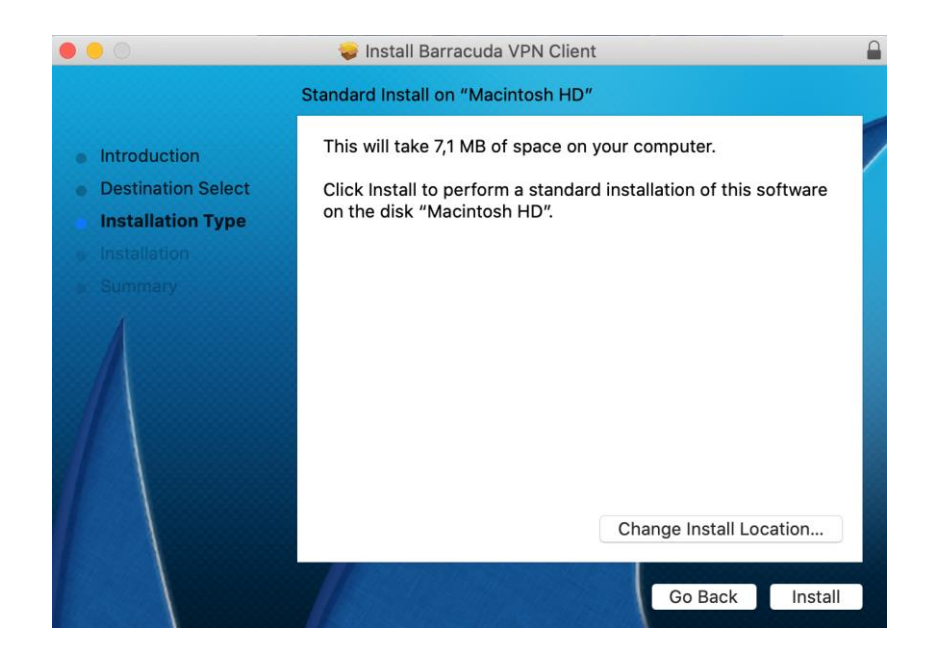

Fahren sie mit einem Klick auf "Install" fort!

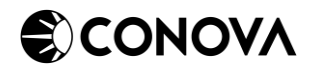

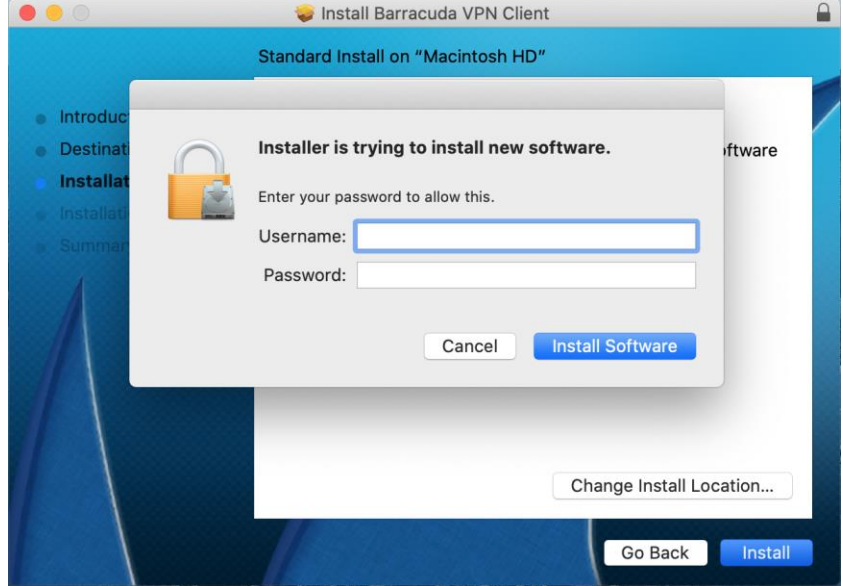

Sie müssen nun der Software erlauben alles Notwendige zu installieren:

Geben Sie Ihren Usernamen und Passwort ein und klicken sie auf "Install Software". Folgend installiert sich die Software. Bitte warten Sie bis die Software installiert ist.

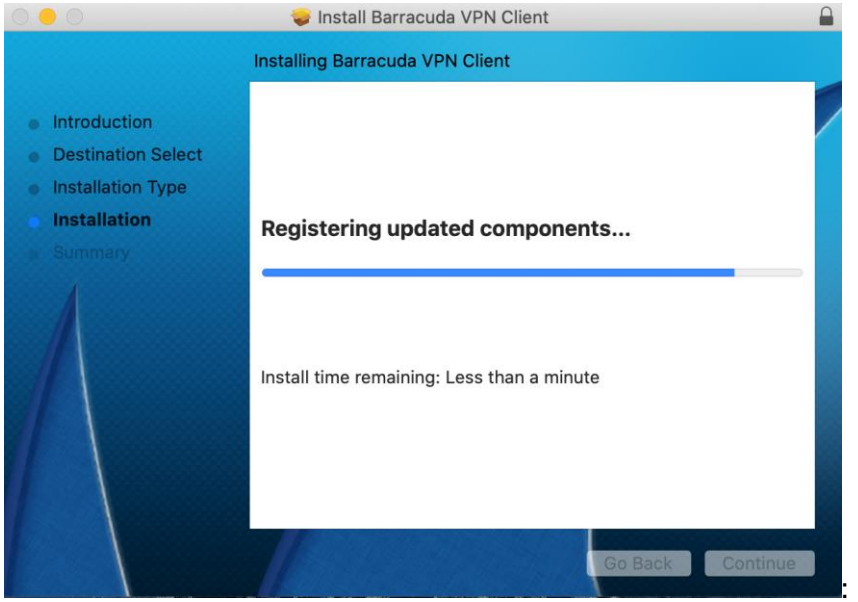

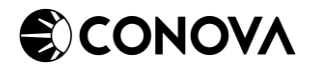

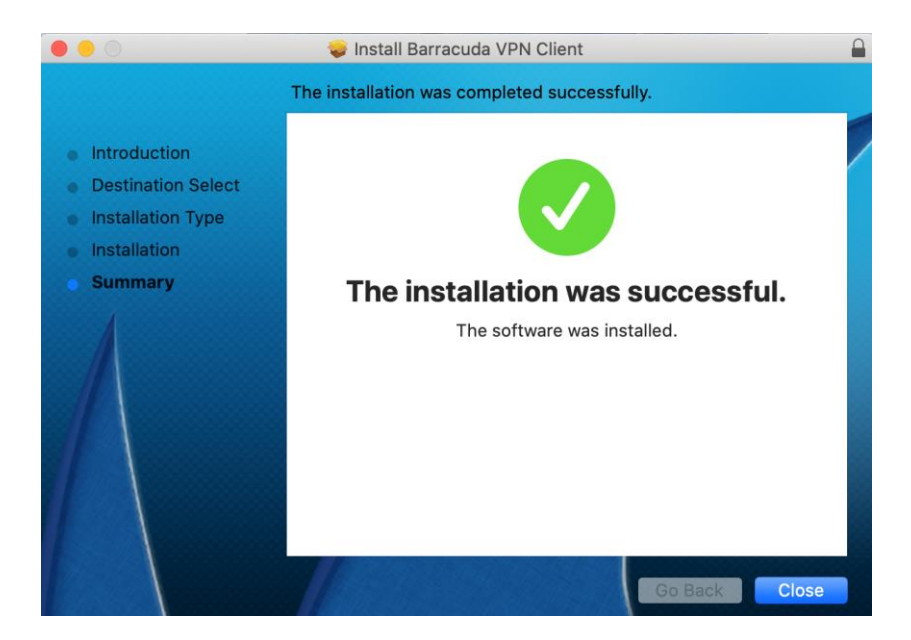

Nach dem Abschluss der Installation sollten Sie folgendes Fenster sehen:

Schließen Sie den Installer mit einem Klick auf "Close"!

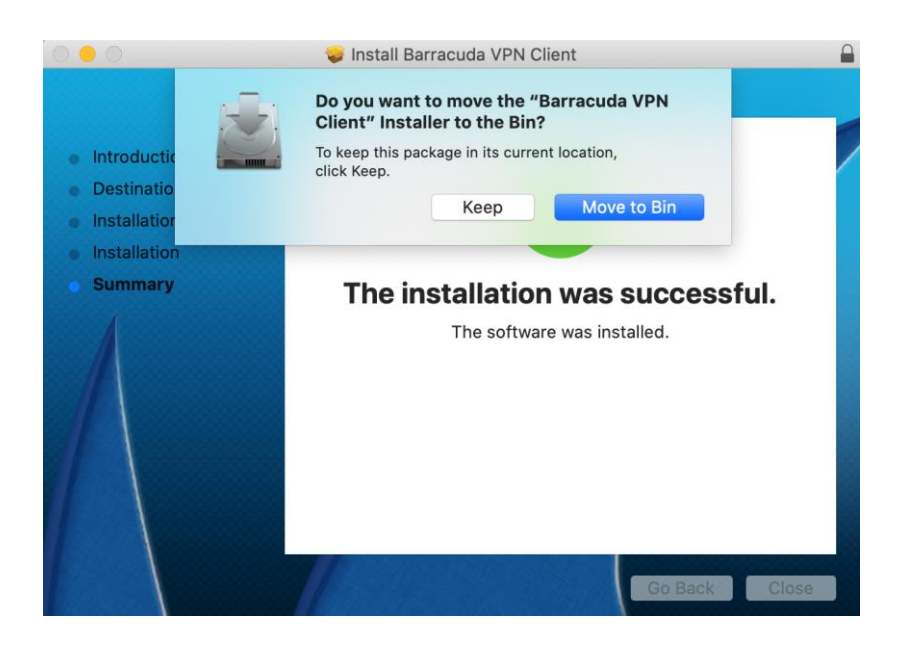

Sie können die Installationdatei löschen oder behalten. Anschließend sollten Sie folgendes Icon bei den Applikationen sehen:

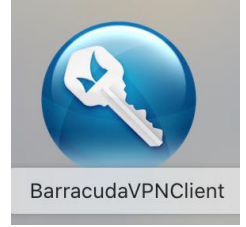

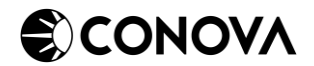

## 3 • EINSTELLEN DES VPN-PROFILS

Öffnen sie den BarracudaVPNClient. Sie werden ein ähnliches Fenster bekommen:

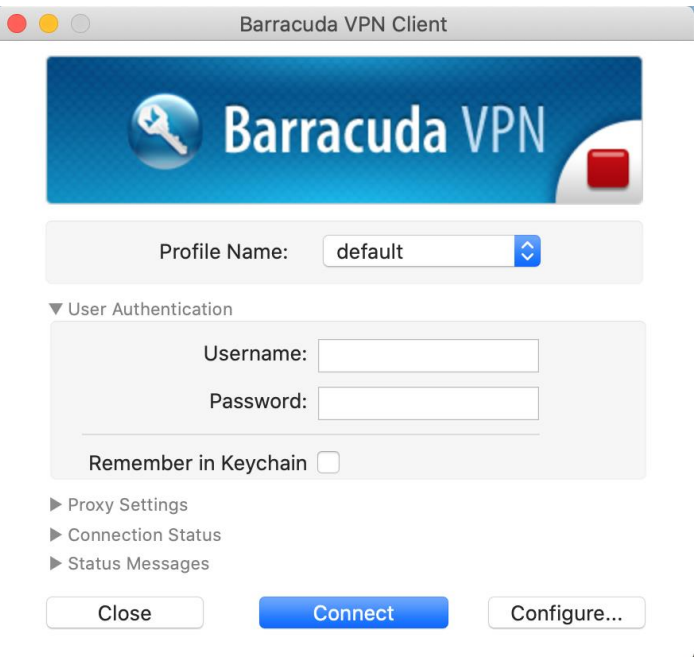

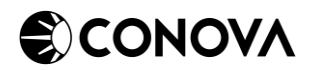

Klicken Sie auf "Configure..." um Ihr VPN Einzustellen. Es erscheint ein weiteres Fenster mit den Einstellungen für Ihr Client-2-Site-VPN:

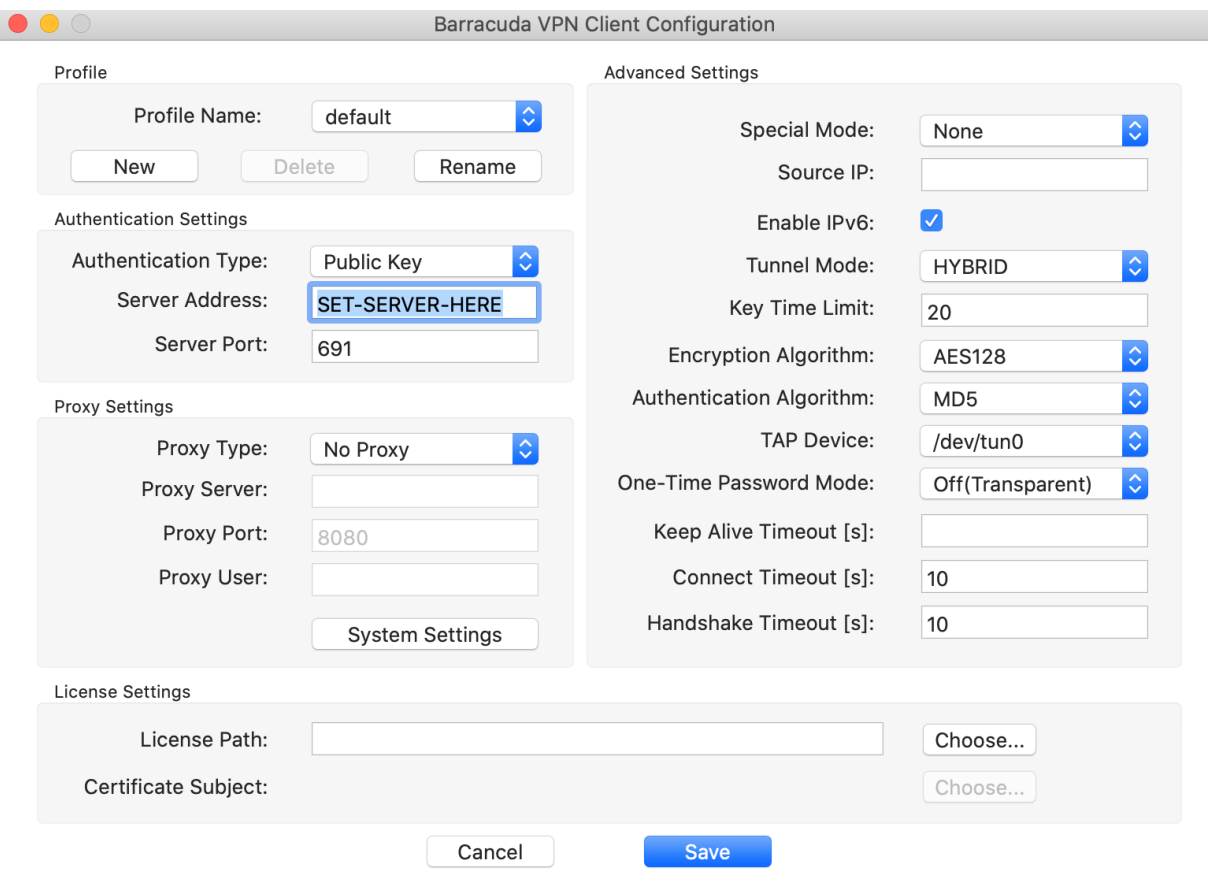

Unter "Server Address" schreiben Sie bitte die IP Adresse, welche Sie von einem conova Support Mitarbeiter bekommen haben, ein. Als "Tunnel Mode" wählen Sie bitte "HYBRID". Sie bekommen eine Lizenzdatei in Form mit der Endung *.lic* von einem conova Support Mitarbeiter, welches für Ihre Client-2-Site VPN-Verbindung benötigt wird. Bei "License Path:" klicken Sie auf "Choose..." und wählen die .lic Datei aus. Speichern Sie unter "Save" die Einstellungen.

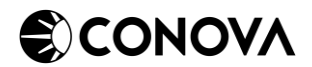

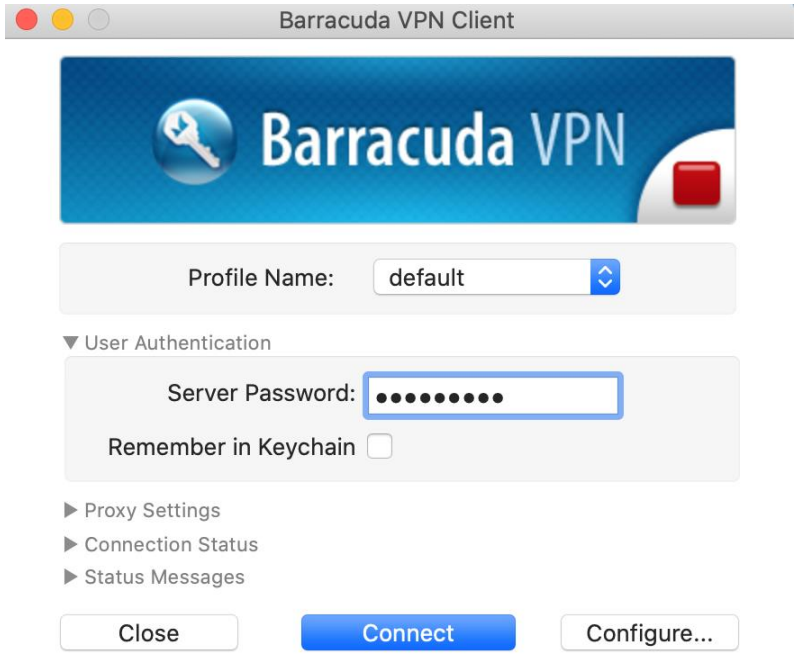

Ihre Client-2-Site VPN-Verbindung ist nun einsatzbereit!

Geben Sie nun Ihr VPN-Passwort ein, welches Sie von einem conova Support Mitarbeiter erhalten haben und klicken Sie anschließend auf "Connect" um eine Verbindung herzustellen! Zusätzlich ist ein kleines ICON vom BarracuVPNClient in der Statusleiste zu sehen. Ist die Verbindung hergestellt hat dieses eine grüne Farbe.